# FOUNDRY Software Activation の方法

#### ステップ1:Foundry アカウントの作成とサイトへのログイン

(既に Foundry アカウントをお持ちの場合にはこのステップ1はスキップしてステップ 2 に進んでください)

下記サイトにアクセスして「Sign up →」のボタンをクリックし、アカウント作成サイトに移動します。

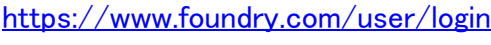

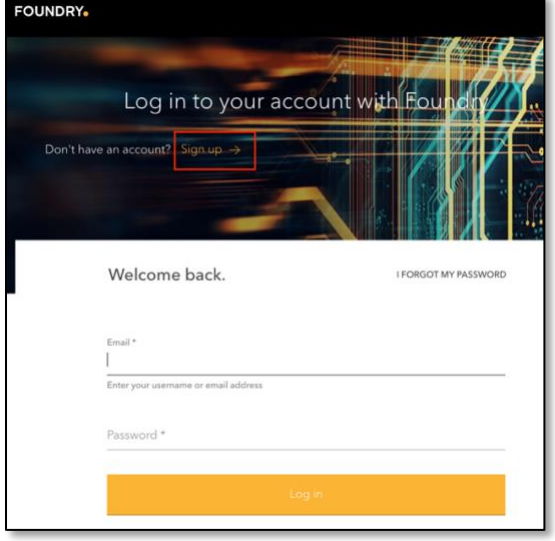

Foundry アカウントを作成するために必要項目を全てローマ字入力し、「Submit」します。確認用のメール が登録されたメールアドレスに送られますので、それを確認してアカウント作成を完了させてください。もし メールが届かない場合はスパム(迷惑)フォルダーを検索してください。

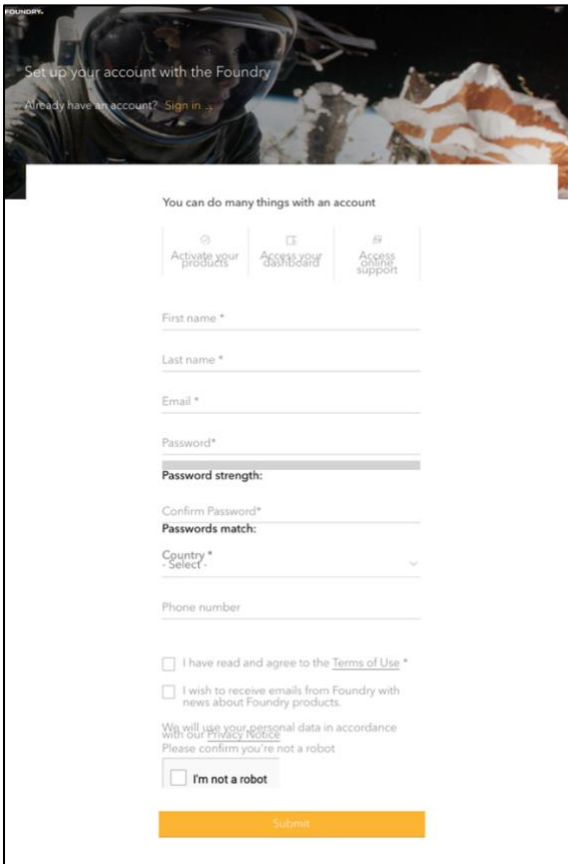

### ステップ2:Activation Key の入力

アカウントが作成されましたら下記リンク先のログイン画面で ID と Password を入力し、ログインします。 <https://www.foundry.com/user/login?destination=/licensing/activate-product>

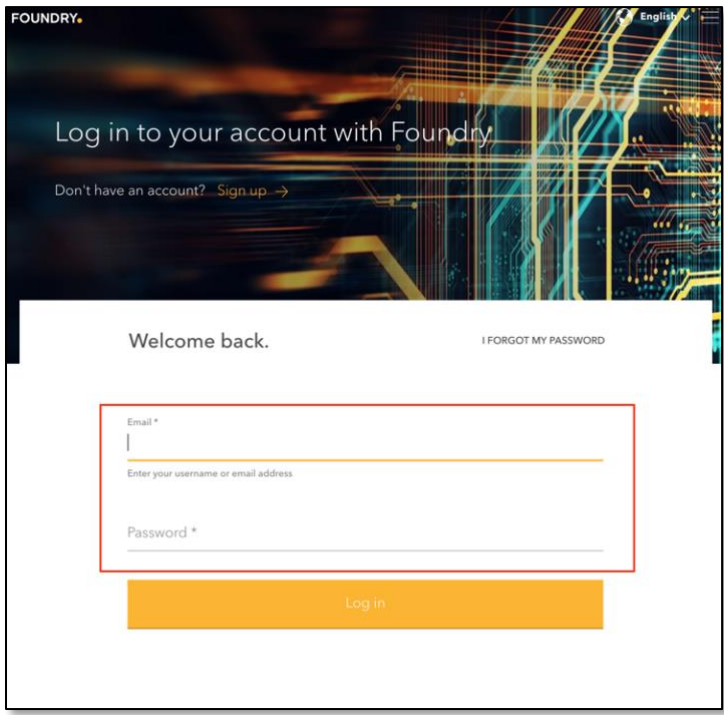

ログイン後に表示される下記の画面で Activation Key を入力し、次に進みます。

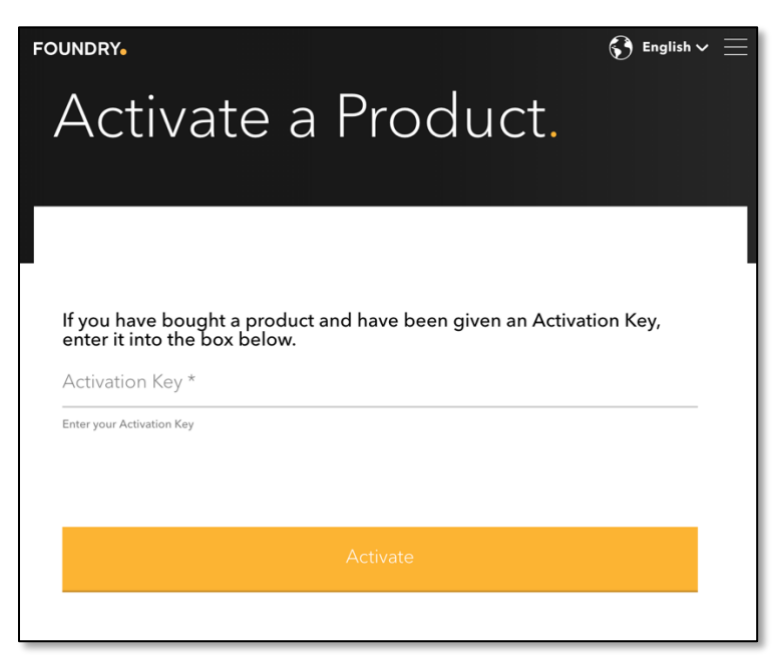

### ステップ3:System ID の入力

System ID を入力するフィールドが表示されますので、ご使用になる PC の System ID を入力します。

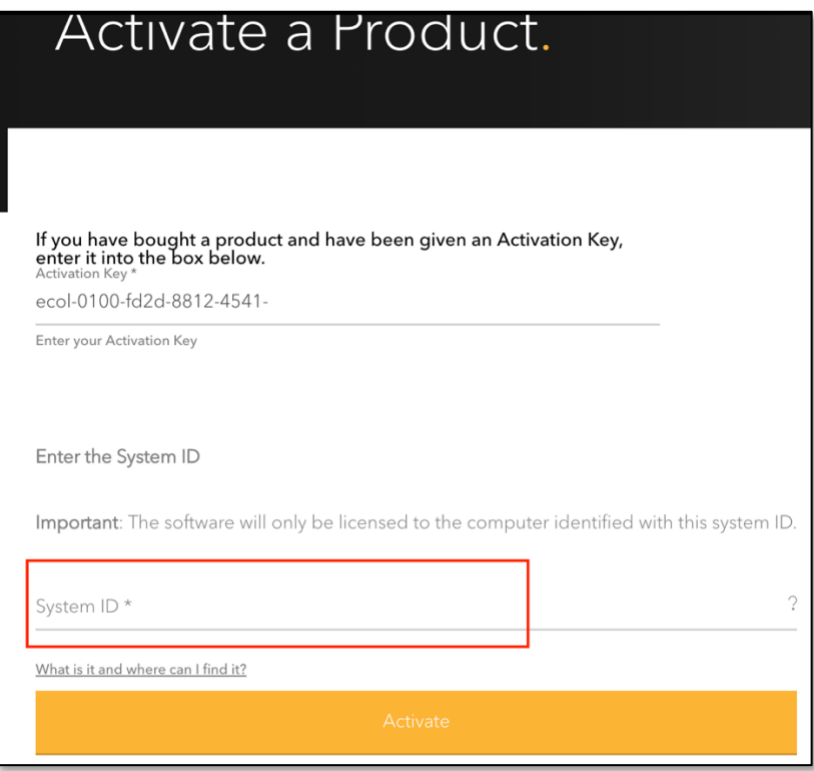

#### System ID についての説明ビデオ:

[https://learn.foundry.com/licensing/Content/tutorials/2\\_systemid.html](https://learn.foundry.com/licensing/Content/tutorials/2_systemid.html) 

YouTube の設定(歯車アイコン)にて「字幕」を「日本語」にすると日本語字幕が表示されます。

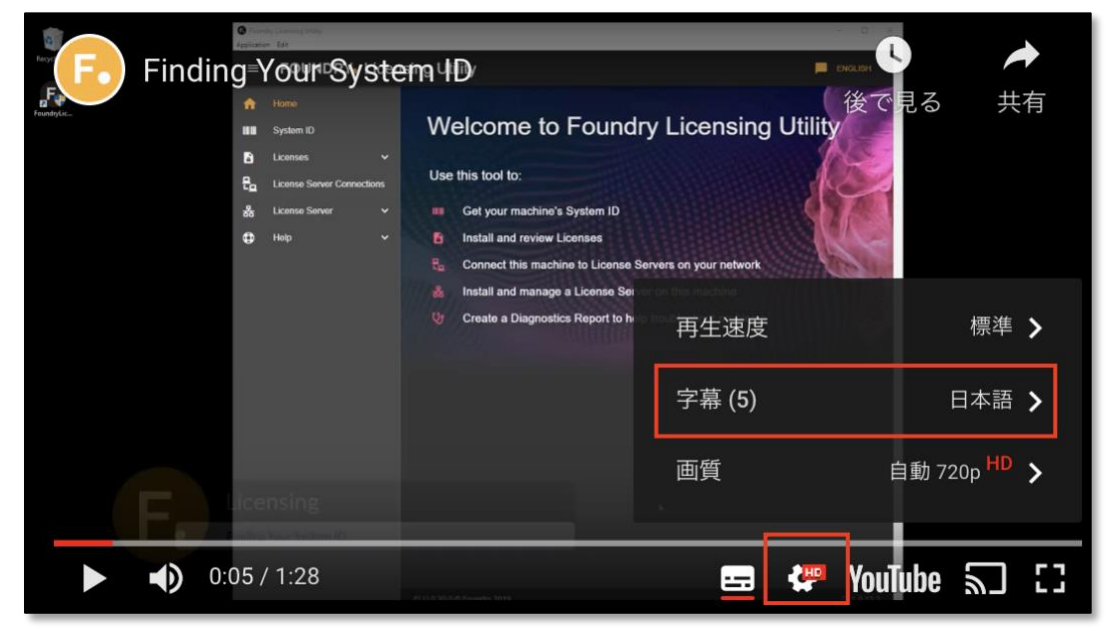

## FLU(ファウンドリ・ライセンス・ユーティリティ)のダウンロード先はこちら:

(Win) http://thefoundry.s3.amazonaws.com/products/licensing/releases/8.1.3/FoundryLicensingUtility 8.1.3.exe (Mac) https://thefoundry.s3.amazonaws.com/products/licensing/releases/8.1.3/FoundryLicensingUtility 8.1.3.dmg

#### ステップ4:ライセンスがメールで送られてきます。

ライセンスがメールで送られてきます。青色でハイライトされた部分がライセンスです。もしメールが届か ない場合はスパム(迷惑)フォルダーを検索してください。

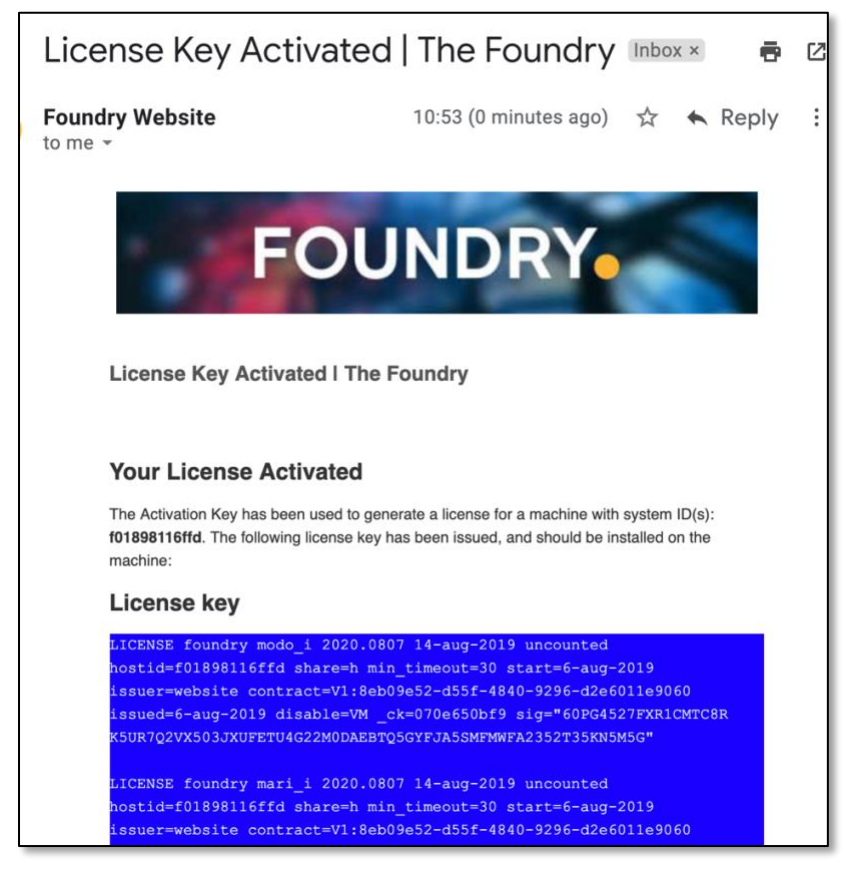

#### FLU(ファウンドリ・ライセンス・ユーティリティ)を起動し、上記のライセンスコードをテキストフィールドに コ ピー&ペースト してインストールします。

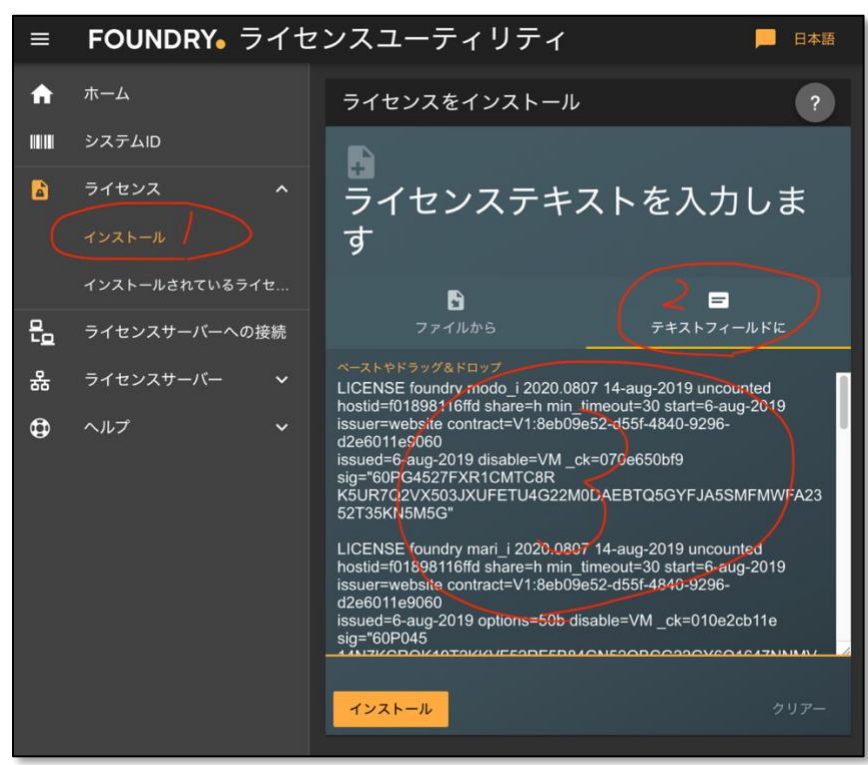

エラーが発生した場合は、エラーメッセージが表示されますのでその指示に従ってください。(よくあるエラ ーは、MacOS でディスクへの書き込み権限がないために発生するものです。エラーメッセージの指示に 従い、管理者権限で再インストールするとエラーが解消されます。)

正常にインストールが完了すると、下記画面の様にご利用可能なソフトや有効期限の確認ができます。

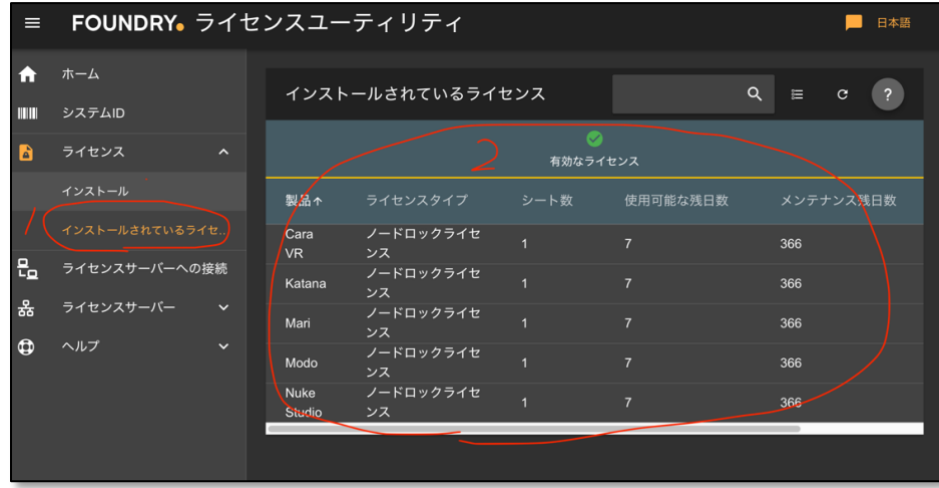

# ステップ5:製品のインストール

下記サイトより必要な製品をダウンロードして、ソフトウェアをご使用ください。 <https://www.foundry.com/product-downloads>

以上となります。